**Hyperlinks – Verlinkungen (Dateien, Webseiten)**

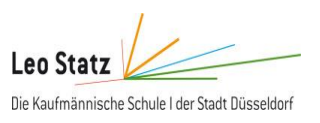

# **Hyperlinks in HTML-Dokumenten**

### **Bedeutung von Hyperlinks**

- **Zentrales Ziel**
	- Verlinkung von zusammenhängenden HTML-Dokumenten in einem Netzwerk
- **Verwendung von Hyperlinks im modernen Internet:**
	- Navigation zwischen den verschiedenen Seiten einer Website / Homepage
	- Ergebnisse einer Suchmaschine
	- Hinweis auf externe Angebote / Werbung

## **Hyperlinks in HTML**

- **HTML-Element <a>**
	- <a href="Adresse der verlinkten Datei">angezeigter Linktext</a>
	- a steht für anchor
- **Beispiele**
	- **Hyperlink auf externe Webseite:** <a href="http://www.google.de">Google</a>
	- **Hyperlink auf eine interne Seite im gleichen Verzeichnis:** <a href="dateiname.html">Andere Datei</a>
	- **Hyperlink auf eine interne Seite in einem Unterverzeichnis:** <a href="./unterverzeichnis/dateiname.html">Andere Datei</a>
	- **Hyperlink soll in einem neuen Tab geöffnet werden:** <a href="http://www.google.de" target="\_blank">Google</a>

### **Ein hilfreiches Lernvideo zur Bearbeitung der untenstehenden Arbeitsaufträge findet ihr unter:**

<https://www.youtube.com/watch?reload=9&v=0GfaxjquuN0>

```
WEB Grundlagen
```
**Hyperlinks – Verlinkungen (Dateien, Webseiten)**

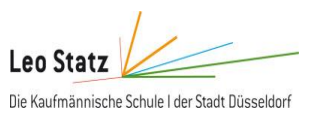

## **Arbeitsauftrag**

Erstellen Sie eine persönliche Linksammlung, in dem Sie die folgenden Aufgaben mit Hilfe Ihrer Kenntnisse zu Hyperlinks lösen.

### **Aufgabe 1:**

Richten Sie ein neues leeres Verzeichnis "Linksammlung" ein und erstellen Sie die folgenden vier leeren HTML Dokumente:

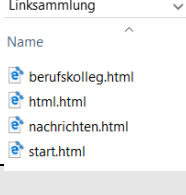

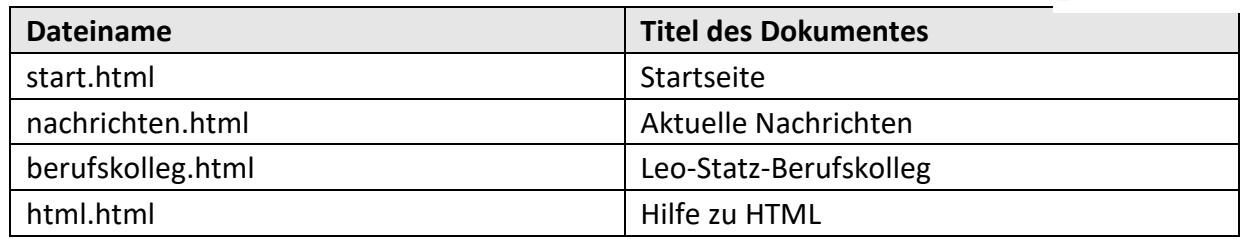

#### **Aufgabe 2:**

Fügen Sie in das HTML-Dokument "start.html" eine Überschrift und drei Hyperlinks auf die lokalen HTML-Seiten "nachrichten.html", "berufskolleg.html" und "html.html" gemäß der folgenden Abbildung ein.

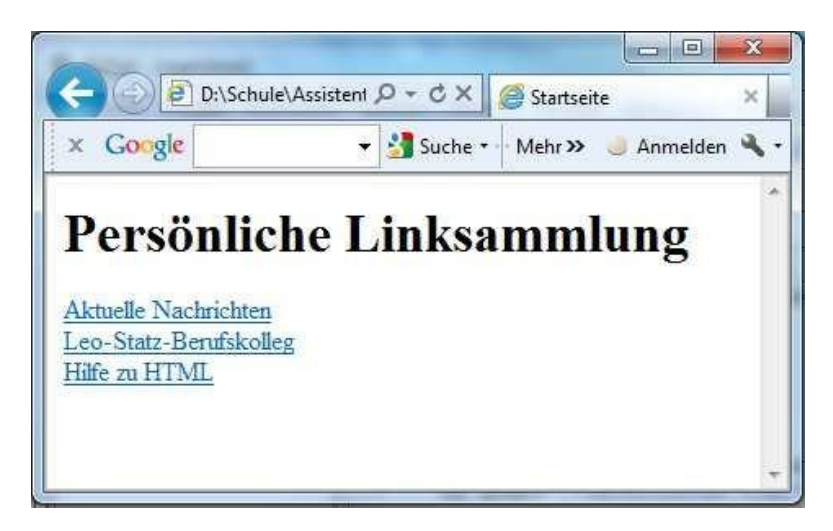

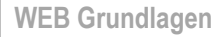

**Hyperlinks in HTML Dokumenten**

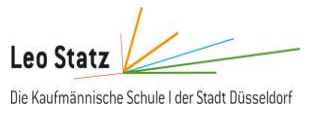

### **Aufgabe 3:**

Fügen Sie in das HTML "nachrichten.html" drei Hyperlinks auf die Websites der Zeitungen "Stern", "Spiegel" und "Rheinische Post" ein. Wenn diese drei Links aktiviert werden, soll immer automatisch ein neues Browser-Tab geöffnet werden. Erstellen Sie darüber hinaus einen Hyperlink, der zurück auf die lokale HTML-Seite "start.html" führt.

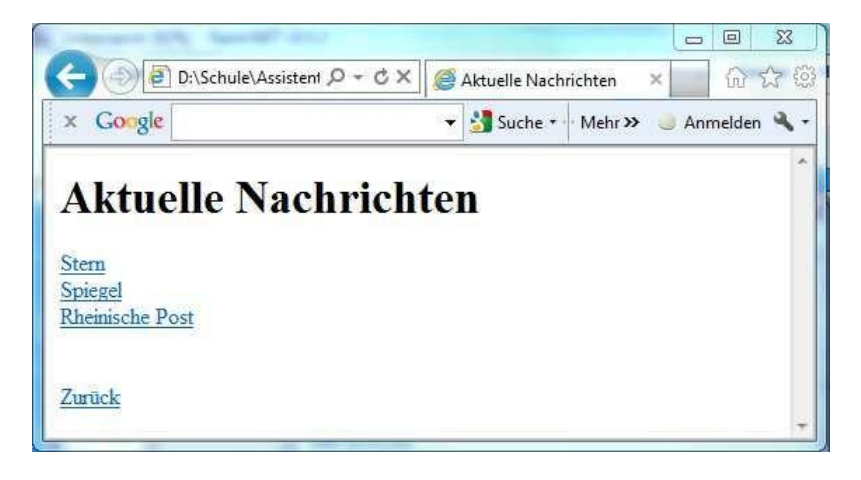

### **Aufgabe 4:**

Fügen Sie in das HTML "berufskolleg.html" zwei Hyperlinks auf die Webseite des Leo-Statz-Berufskollegs und auf die Moodle-Startseite ein. Wenn diese beiden Links aktiviert werden, soll immer automatisch ein neues Browser-Fenster geöffnet werden. Erstellen Sie darüber hinaus einen Hyperlink, der zurück auf die lokale HTML-Seite "start.html" führt.